### Quick Reference Card – Human Resources

## **PA40 Leave of Absence Without Pay**

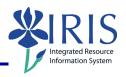

**Process:** Use transaction PA40 to process a Leave of Absence (LOA) Without Pay Action for an employee in IRIS. The LOA Without Pay Action is used typically <u>after</u> an employee has extinguished his/her entire Vacation and Temporary Disability Leave quota while on a Leave of Absence With Pay. To change an employee from a LOA With Pay to a LOA Without Pay status, follow the steps listed in this QRC (<u>do not process</u> a Return From Leave With Pay Action).

Role: Authorized Users Frequency: When Needed

#### \*\*Additional Notes\*\*

While an employee is on a LOA With Pay, s/he is still linked to the University, but his/her employment status in IRIS changes to "Inactive". Although rare, the "Inactive" status will still allow the employee to get paid through a Recurring Payment record (infotype 0014) and to be enrolled in Benefit plans. Contact HR Compensation with any questions.

| 7 -1                                                                                                    |                                                                                                    |  |
|----------------------------------------------------------------------------------------------------|----------------------------------------------------------------------------------------------------|--|
| Beginning                                                                                                    |                                                                                                    |  |
| Enter the transaction code                                                                                                    | PA40                                                                                                    |  |
| Personnel Actions                                                                                                    |                                                                                                    |  |
| Barrary ID                                                                                                    | Enter the employee's Person ID or use                                                                                                    |  |
| Person ID                                                                                                    | the <b>Possible Entries</b> icon to select                                                                                                    |  |
| Press <b>Enter</b> to populate the employee's information at the top of the screen                                                   |                                                                                                    |  |
| Start                                                                                                    | Enter the first day of the Leave of Absence Without Pay                                                                                          |  |
| Click on the <b>Select</b> button to the left of the <b>LOA without Pay</b> Action Type                                              | LOA without Pay                                                                                                    |  |
| Click on the <b>Execute</b> icon                                                                                                    | <b>(D)</b>                                                                                                    |  |
| Copy Actions (0000)                                                                                                    |                                                                                                    |  |
| Click on the <b>Possible Entries</b> icon in the <b>Reason for Action</b> field, then double-click on the appropriate reason for the | ActR <sup>^</sup> Name of reason for action 01 Temporary Disability Leave 02 Educational 03 Military 04 Sabbatical 05 Scholarly 06 Workers' Comp |  |

NOTE: DO NOT USE REASONS 10 & 11
WITH THIS PARTICULAR ACTION!

Leave of Absence Without Pay

| 02 | Educational               |
|----|---------------------------|
| 03 | Military                  |
| 04 | Sabbatical                |
| 05 | Scholarly                 |
| 06 | Workers' Comp             |
| 07 | Flex Leave                |
| 08 | Special Leave without Pay |
| 09 | Retiree Extension Leave   |
| 10 | FML Employee              |
| 11 | FML Family                |
| 12 | Other                     |
| 13 | Summer Hours              |
| 14 | Special RIF Extension     |
|    |                           |

### Quick Reference Card – Human Resources

# **PA40 Leave of Absence Without Pay**

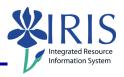

| Leave the <b>Position</b> number in place                                |                                             |  |
|--------------------------------------------------------------------------|---------------------------------------------|--|
| Press <b>Enter</b>                                                       |                                             |  |
| Read the delimit message and press <b>Enter</b> to accept – For example: |                                             |  |
| Record valid from 11/27/2005 to 12/31/9999 delimited at end              |                                             |  |
| Click on the <b>Save</b> icon                                            | ☑ Infotype Edit Goto Extras System  ② □ □ □ |  |
| Display Organizational Assignment (0001)                                 |                                             |  |
| Click on the <b>Next Record</b> icon                                     |                                             |  |
| Display Basic Pay (0008)                                                 |                                             |  |
| Click on the <b>Next Record</b> icon                                     |                                             |  |

#### Delimit Recurring Payments/Deducts (0014) - (May or May Not Appear)

If the **Delimit Recurring Payments/Deducts (0014)** infotype appears during this Action, review the items listed and determine if any of them need to be delimited. If any items do need to be delimited,

- 1. Click on the gray selection box next to the line(s) which need to be delimited **first**,
- 2. <u>Then</u> click on the **Delimit** icon in the Application Toolbar.

If none of the items need to be delimited, click on the **Next Record** icon continue to the next infotype.

#### Personnel Actions

The system should now return you to the initial **Personnel Actions** window; the Action is completed. Now use transaction **ZHR\_PAR** to generate and print the required Payroll Authorization Record (PAR). Refer to the **ZHR\_PAR Generating a PAR** QRC on the IRIS myHelp web site for the complete instructions: <a href="http://myhelp.uky.edu/rwd/HTML/HR/QRC">http://myhelp.uky.edu/rwd/HTML/HR/QRC</a> ZHR PAR Generating a PAR.pdf.